# **EnrollJeffco**

### Accessing Your Jeffco Connect Account

Families new to Jeffco Public Schools must begin the enrollment process by creating a Jeffco Connect account. Families will use their Jeffco Connect Username and Password to login to EnrollJeffco during the Round 1 and/or Round 2 Application timeframe.

- If you are a returning parent and need access to your Jeffco Connect Username and Password, please contact your student's current school for assistance
- If you are a family that is new to Jeffco and do not have a Jeffco Connect Account, visit [https://jeffcoconnect.jeffco.k12.co.us](https://jeffcoconnect.jeffco.k12.co.us/) and click on the New Parent/Guardian to Jeffco Schools button to create a Jeffco Connect account.
- Once you are logged in, you will add the new student to the account as well.

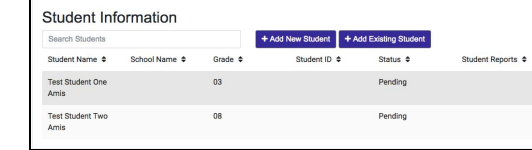

● To do so, click on the "+Add

New Student" button and complete all the required sections, including:

o Student

- o Residence
- o Contacts At least one parent or guardian will need to have the "attendance" box checked in order to move forward
- o Enrollment If your student is entering kindergarten, select KG from the "Grade of Student Enrollment" field. If your student is entering preschool, select PK.
- o Health
- o Language
- o Agreements

## o Summary

### Logging in to EnrollJeffco

- 1. Once you have created your Jeffco Connect account, you may use the Jeffco Connect User Name and Password to log into EnrollJeffco. Go to the [EnrollJeffco.](http://www.enrolljeffco.org/)org webpage and click on the ENROLL NOW button. This button will be enabled during the following application timeframes:
	- Round 1: January 22<sup>nd</sup> through February 8<sup>th</sup>
	- Round 2: Beginning February 9th
- 2. Click on the Login with my Jeffco Connect account button and use your valid Jeffco Connect User Name and Password to login.

# <sup>®</sup> Welcome to Enroll Jeffco Not Sure If You Have a Jeffco Connect Account? If you have never had a student in a Jeffco public school, chances are you do not have<br>a Jeffco Connect account. Click here to establish an account. Once you're done, come<br>on back to EnrollJeffco to enroll or apply. on back to EnrollJeffco to enroll or apply.<br>If you have a student currently attending a Jeffco public school or has attended a<br>Jeffco public school in the past, you may already have a Jeffco Connect account.<br>Please contact Welcome to EnrollJeffco

Families will be able to view important dates, students linked to their Jeffco Connect account, and begin an application from the Welcome to EnrollJeffco

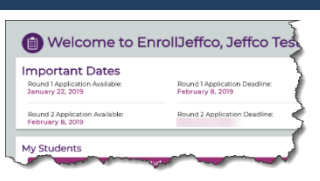

# **Quick Reference Card**

page. This is also where parents can view the application status for each of their students.

Begin by clicking on the Let's Get Started link for one of your students.

### Family Profile

3. Verify the information displayed on the Family Profile page. This information is coming directly from your Jeffco Connect account. If any of this information needs to be updated, you will be directed

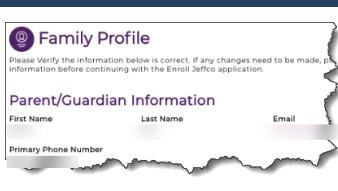

back to Jeffco Connect to make the necessary updates. Please login to your Jeffco Connect account and make the necessary updates now. When all necessary changes have been made in Jeffco Connect, you may return to EnrollJeffco and reload the page to refresh your data and continue the application.

4. When all information is accurate, select the Yes! I confirm that all the information on this page is accurate option button and click the Next button to proceed.

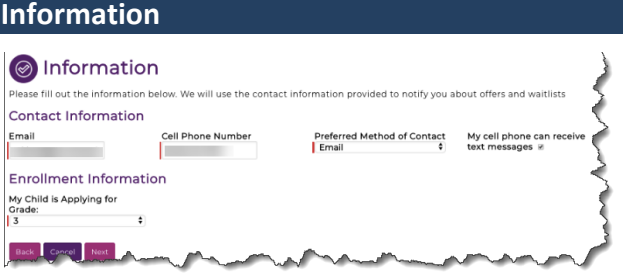

### Contact Information

5. You must provide a valid Email address, Cell Phone Number and Preferred Method of Contact. This information does not come from your Jeffco Connect account and does not update your Jeffco Connect account if different. Its sole purpose is to contact you with offers and waitlist information from EnrollJeffco.

#### Enrollment Information

6. You must select the grade level your student will be entering for the intended school year. Select this grade level from the My Child is Applying for Grade field. Click the Next button to proceed.

### Select Your Schools or Programs

7. Next, you will Select Your Schools. Families will be able to apply to any program(s) their student is eligible. Families can also see their student's expected school and/or neighborhood school, if applicable.

8. Please select at least one school or program that you would like your student to attend for the intended school year and then click the

Next button. There is no limit on the number of schools or programs you may select.

HELPFUL TIP: Because many schools offer a variety of early

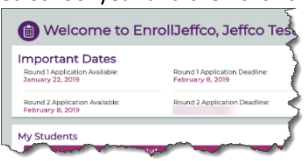

childhood education options (half day, full day, morning, afternoon, etc.), you are encouraged to select all schools or programs that you may be interested in for your student.

# **EnrollJeffco**

# **Quick Reference Card**

Doing so will not impact your student's likelihood of receiving an offer from your most preferred program, and will maximize your opportunities to choose the best program for your child.

9. The Enrollment Priorities window will allow families to indicate whether their student has any sibling(s) attending or applying, or is the child of staff, for each school or program they selected. If this does not apply to your student, simply click the Next button.

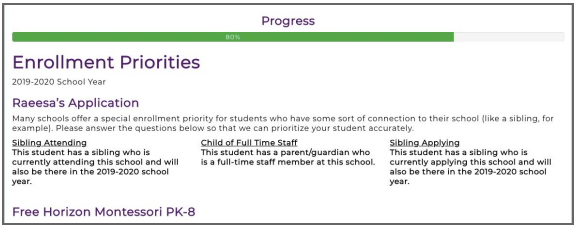

10. The Additional School Specific Questions window will only display if you have selected to apply at a school or to a program requiring this additional information.

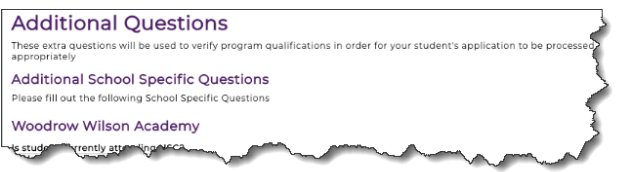

If you have not selected one of these schools, you will skip this page altogether.

## Application Summary

11.Once you have successfully completed the required information, the Application Summary for your student will display. This information may be printed, or families may log back into EnrollJeffco before February 8<sup>th</sup> (this is the close of Round 1 Applications) to view or edit this information.

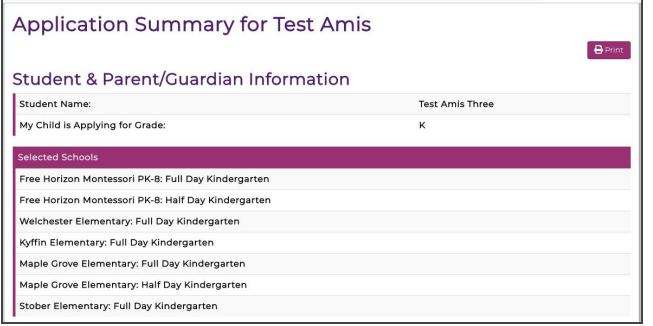

## Terms and Conditions

Finally, you must Initial and Submit the Terms & Conditions as follows:

#### **Terms & Conditions**

- 
- 
- By electronically initialing below, I confirm the following:<br>• I affirm my student's interest to enroll at the indicated school(s) for the 2019/20 school year;<br>• All of the information provided is accurate, to the best of
- schools;<br>understand that each selected school on this application will receive my student's application information;<br>understand that any future choice offer(s) for enrollment may be contingent upon my ability to submit req
- accept no more train one enrollment offer on behalf of my student, and will need to do so within five (5) calendar days<br>receiving the offer, and<br>rstand that my student's application data will not be shared with any organiz
- 

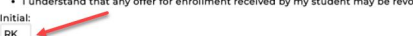

## Notifications to Families

Families may expect to receive an email and may receive a text confirmation of their application submittal (this will be sent to the email/phone number provided in EnrollJeffco).

Families may login to EnrollJeffco at any time before midnight February 8<sup>th</sup>, 2019, to edit their application.

On or around February 25, 2019, families will be notified of their student's status at each of the schools or programs to which they applied. At each school and program, the student will either be offered enrollment or placed on a waitlist. Here are a few important things to know:

- When/if your student receives an enrollment offer, families will have five (5) days to either accept or decline the offer.
- If the student receives more than one enrollment offer, the family may only accept one offer.
- For Kindergarten applicants once an offer is accepted, that school will become your student's new school of record. If you later decide to attend your neighborhood school instead, you will need to submit a Round 2 application.
- The student may remain on multiple waitlists, regardless of any other enrollment offer accepted.
- If a kindergarten student is placed on the waitlist(s) at all of the selected schools, the student will automatically be enrolled at their neighborhood school.
- Your student will not lose his/her seat at their current school UNTIL an offer is accepted at a different school by the family.
- Preschool placement is not guaranteed.